#### **CHRISTIE**

# **Recovering a faulty projector intelligence board**

Almost all failures associated with the projector intelligence board (PIB) are categorized as PIB communication errors. Although a PIB experiencing a failure may be categorized as a communication error, major differences exist between each type of PIB communication error. These instructions are only useful for recovering one specific type of PIB communication error and do not fix any other type of PIB communication-related failure.

Prior to replacing a PIB experiencing a PIB communication failure, Christie recommends performing these instructions because after successfully completing them, you may recover the PIB.

Only follow these instructions when the PIB experiences a PIB communication error. Performing these instructions on a fully functional PIB can damage the board.

### **Affected products**

These instructions apply to the following products

• Christie Series II projectors

# **Required components**

The following components are required:

- PC or laptop
- PIB\_RECOVERY.zip file
- Terasic Blaster dongle (P/N: P0302) with USB type A to USB type B cable

#### **Installing the USB drivers**

Before performing the projector intelligence board (PIB) recovery, install the USB drivers.

- 1. Unzip the PIB\_RECOVERY.zip file.
- 2. Under the PIB RECOVERY, open the drivers folder.
- 3. Double-click **DPInst.exe**.
- 4. To install the devices drivers, follow the Device Driver Installation wizard.
- 5. Connect the Terasic Blaster dongle to your PC or laptop.

# **Performing the projector intelligence board recovery**

Follow these steps to recover a projector intelligence board (PIB).

- 1. Turn off the projector off and disconnect from power.
- 2. Remove the PIB from the projector.
- For details, refer to the appropriate *Christie Series II projector Service guide*.
- 3. Connect the dongle to the header for CPLD JTAG (P11) on the PIB. Ensure the red strip is on the right side (pin 1 side) when the PIB is oriented as shown below.

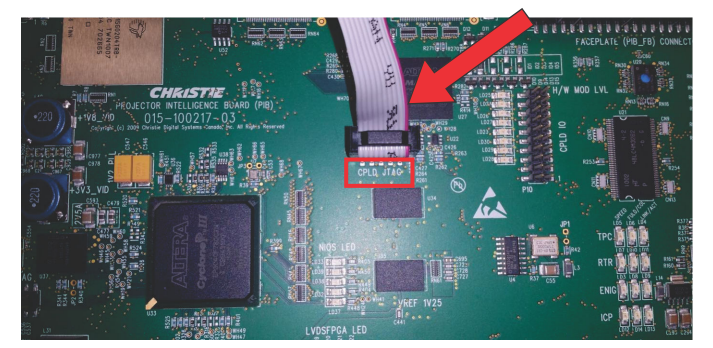

- 4. Re-install the PIB with the dongle connected in the projector.
- 5. Reconnect power to the projector.
- 6. Turn on the projector to Standby mode.
- 7. In the PIB\_RECOVERY folder on the PC or laptop, double-click the **CPLD\_RECOVERY.bat** file.
- 8. When finished, close the command prompt window.
- 9. Turn off the projector and disconnect from power.
- 10. Remove the PIB from the projector.
- 11. Connect the dongle to the header for NIOS JTAG (P12) on the PIB. Ensure the red strip is on the left side (pin 1 side) when the PIB is oriented as shown below.

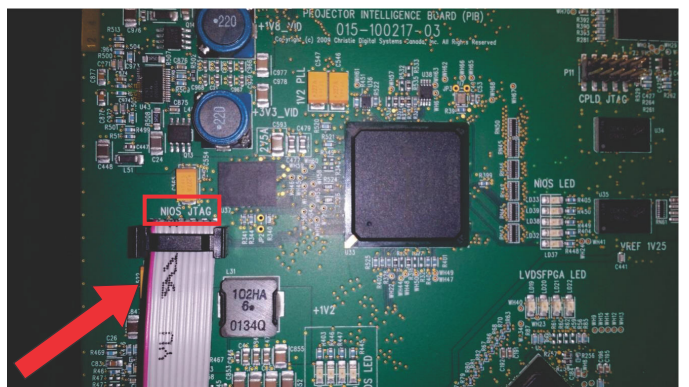

- 12. Re-install the PIB with the dongle connected in the projector.
- 13. Reconnect power to the projector.
- 14. Turn on the projector to Standby mode.

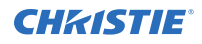

- 15. In the PIB\_RECOVERY folder on the PC or laptop, double-click the **NIOS\_FLASH\_RECOVERY** file.
- 16. When finished, close the command prompt window.
- 17. Turn off the projector and disconnect from power.
- 18. Remove the PIB from the projector.
- 19. Remove the dongle from the PIB.
- 20. Re-install the PIB.
- 21. Power up the projector and test to ensure the PIB is working as expected.

## **Technical support**

Technical support for Christie Cinema products is available at:

- *[Support.cinema@christiedigital.com](mailto:Support.cinema@christiedigital.com)*
- +1-877-334-4267
- Christie Professional Services: +1-800-550-3061 or *[NOC@christiedigital.com](mailto:NOC@christiedigital.com)*